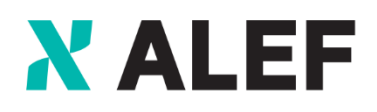

**Trust the Strong** 

# **CCO ID Add**  Access Services Managed Services

Professional

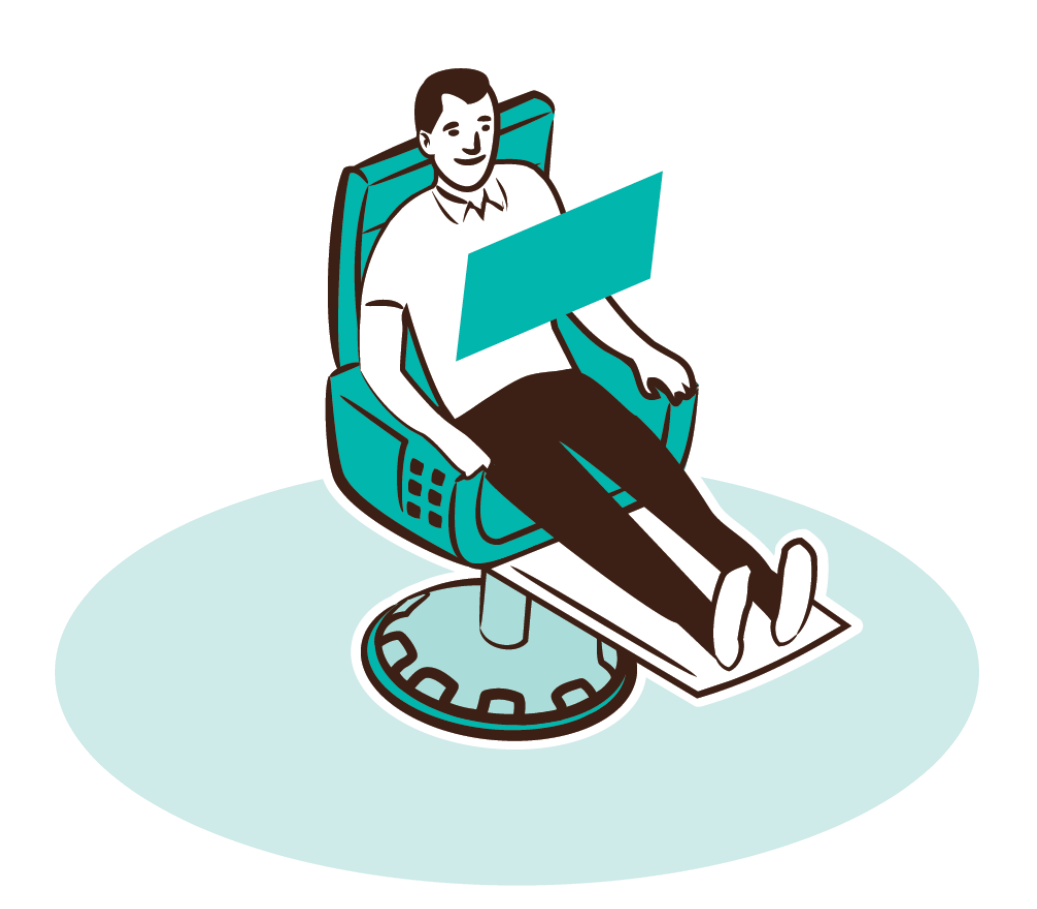

# **Table of Contents**

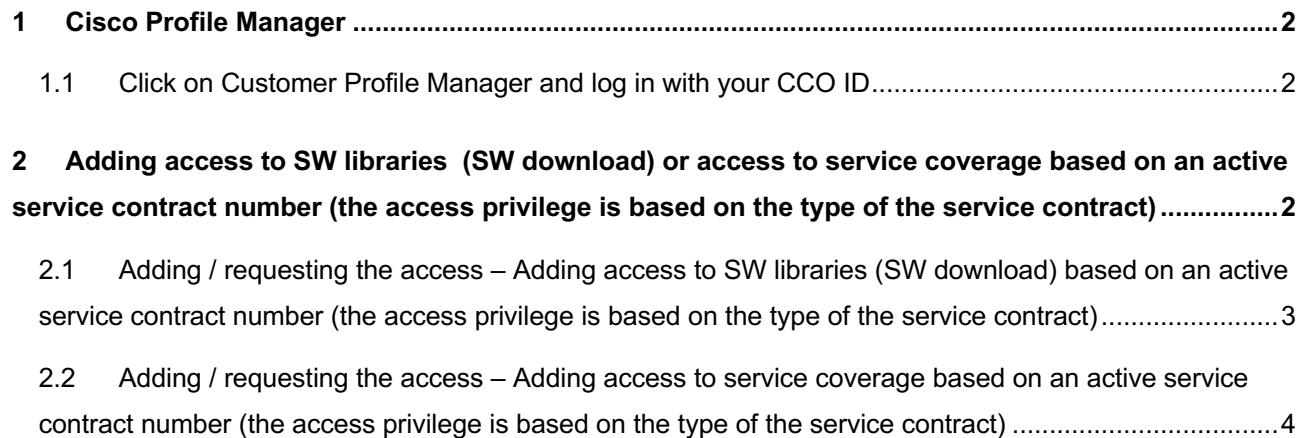

# **1 Cisco Profile Manager**

• Cisco Account Login – Profile Manager for Customers & Partners: https://www.cisco.com/c/en/us/about/account.html

### **1.1 Click on Customer Profile Manager and log in with your CCO ID**

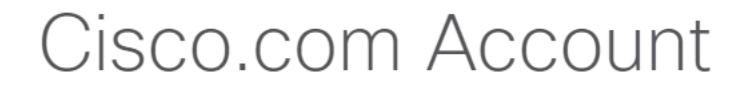

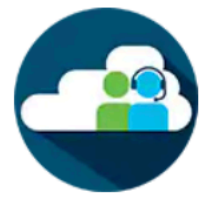

### **Customer Profile Manager**

- Edit your customer profile
- Request access to services and support
- Register as a CCIE or CCDE or begin the Partner Registration process
- Update your security information

## **2 Adding access to SW libraries**

(SW download) or access to service coverage based on an active service contract number (the access privilege is based on the type of the service contract)

• Click on the Access Management tab

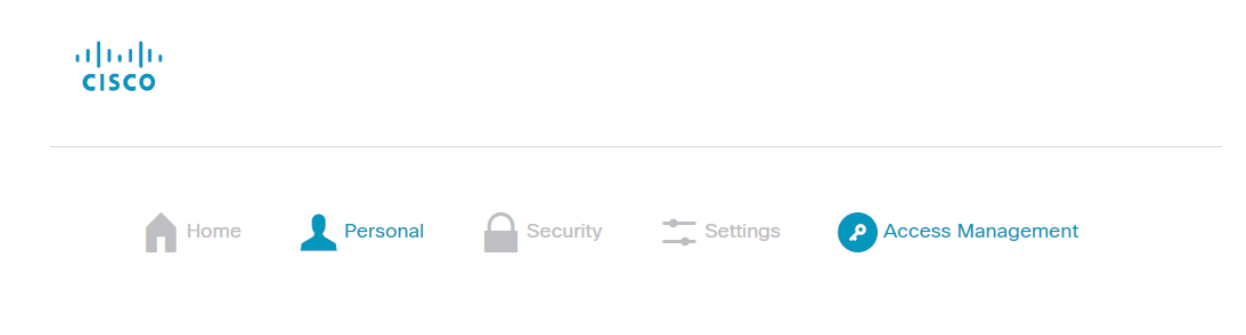

- Choose the Services & Support segment
- If the user already has an access to any service contracts, a list of these will appear in the given column
	- o Access to specific contracts (Contract Number, Your Current Access tab) intended for End users and Cisco partners (resellers)
	- o Access to all contracts according to the contract bill to id (Bill-To ID, Your Current Access tab) intended for Cisco partners (resellers) **only**
	- o Click on Add Access

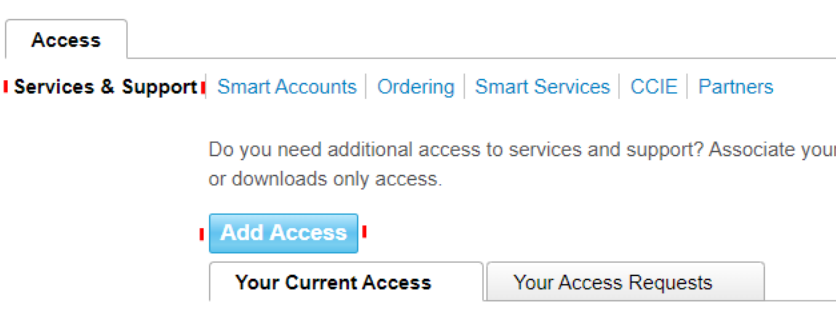

#### **2.1 Adding / requesting the access – Adding access to SW libraries** (SW download) based on an active service contract number (the

access privilege is based on the type of the service contract)

- Click on the Downloads Only option
- Click the Go button

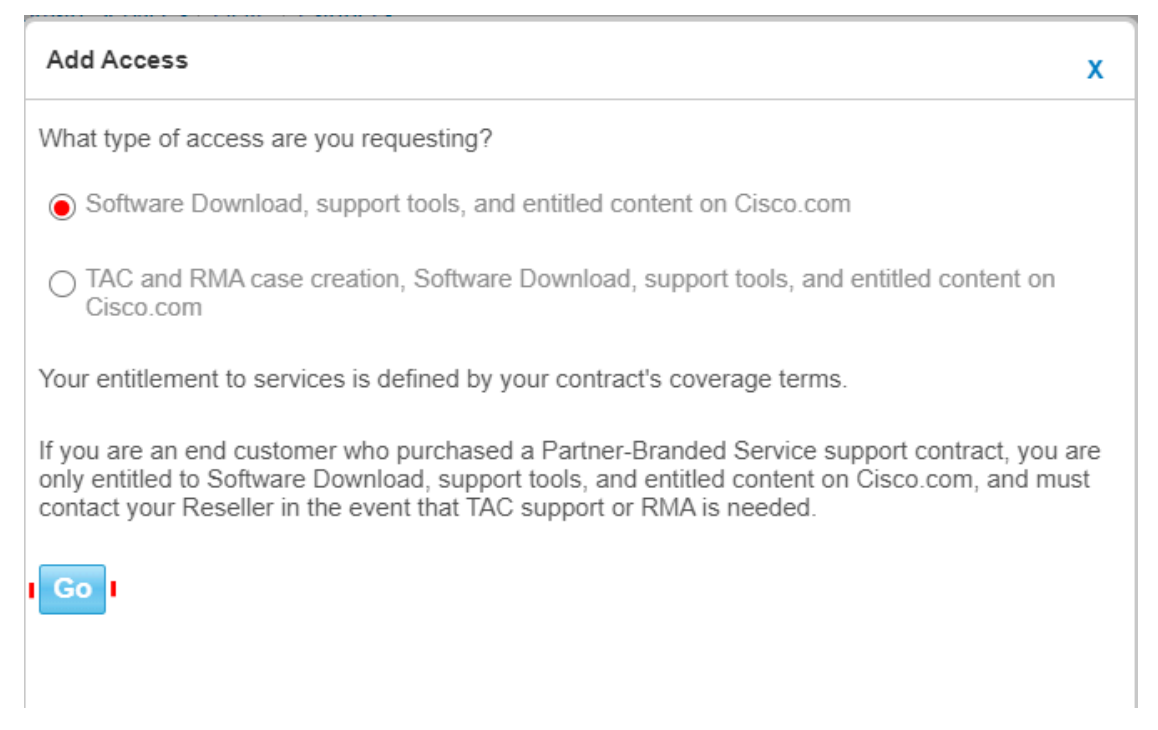

#### • A dialogue with two options will open – fill out either a Contract number or a Product serial number

Downloads that require a service contract must be approved by your company contract administrator. If the terms of the contra request full support access instead.

Enter up to 10 contract numbers or one product serial number to associate with your Cisco Account. We will check for an assigned company contract administrator.

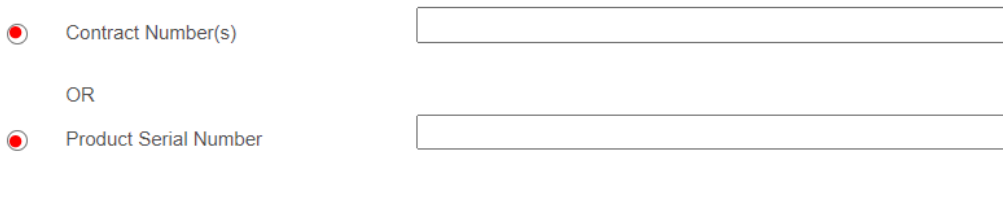

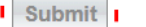

By clicking Submit you acknowledge that you have reviewed and agree to comply with the terms of any applicable Cisco Service Descriptions

- Enter the necessary data and click Submit Cisco will automatically evaluate whether the access can be granted or not:
	- $\circ$  If the outcome is positive, the system will assign the contract to the profile, enabling access to the SW libraries and downloads
	- o If the outcome is negative, the request is denied
	- o If the outcome is not 100% clear, the system will send comprehensive info to the service contract admin, who will decide whether to grant or not

#### **2.2 Adding / requesting the access – Adding access to service coverage based on an active service contract number** (the

access privilege is based on the type of the service contract)

- Choose the TAC and RMA case creation, Software Download, support tools, and entitled content on Cisco.com
- Click the Go button

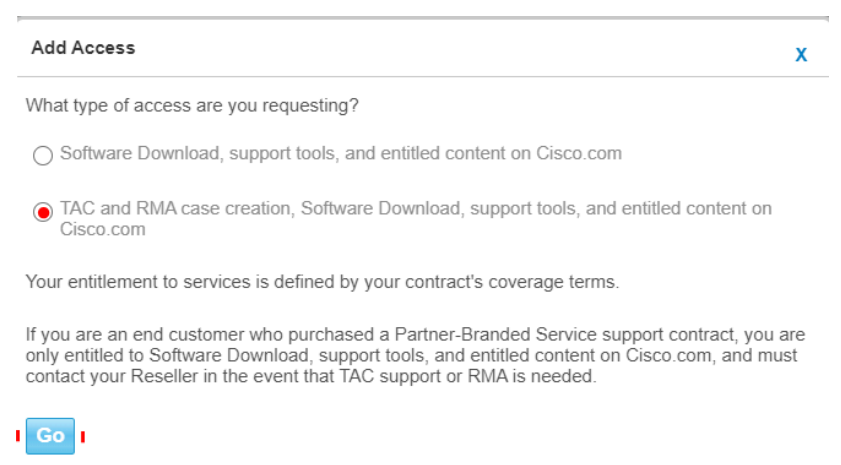

- A dialogue with two options will open fill out either a Bill to ID or a Contract number or Serial number
- In 99% of cases, the Contract number is used -> access to TAC, RMA and SW libraries (eligible only for specific contracts)

• Bill-To ID is for Cisco partners only and is not intended for End users

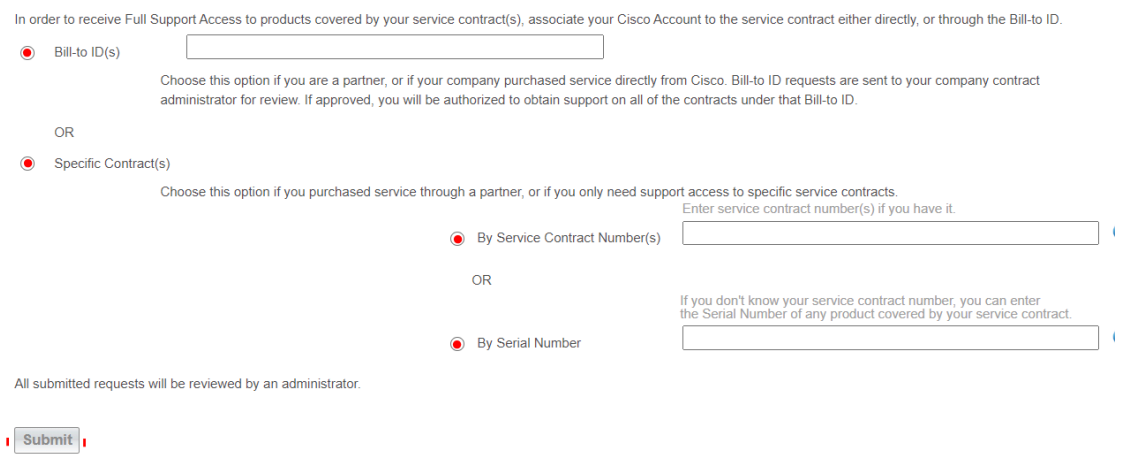

- By clicking Submit you acknowledge that you have reviewed and agree to comply with the terms of any applicable Cisco Service Descriptions
- Enter the necessary data and click Submit Cisco will automatically evaluate whether the access can be granted or not:
	- o If the outcome is positive, the system will assign the contract to the profile, enabling access to the SW libraries and downloads
	- o If the outcome is negative, the request is denied
	- o If the outcome is not 100% clear, the system will send comprehensive info to the service contract admin, who will decide whether to grant or not